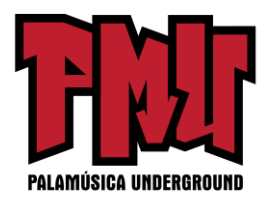

# **Utilizar los secuenciadores de ritmos y patrones en Cubase 9.5**

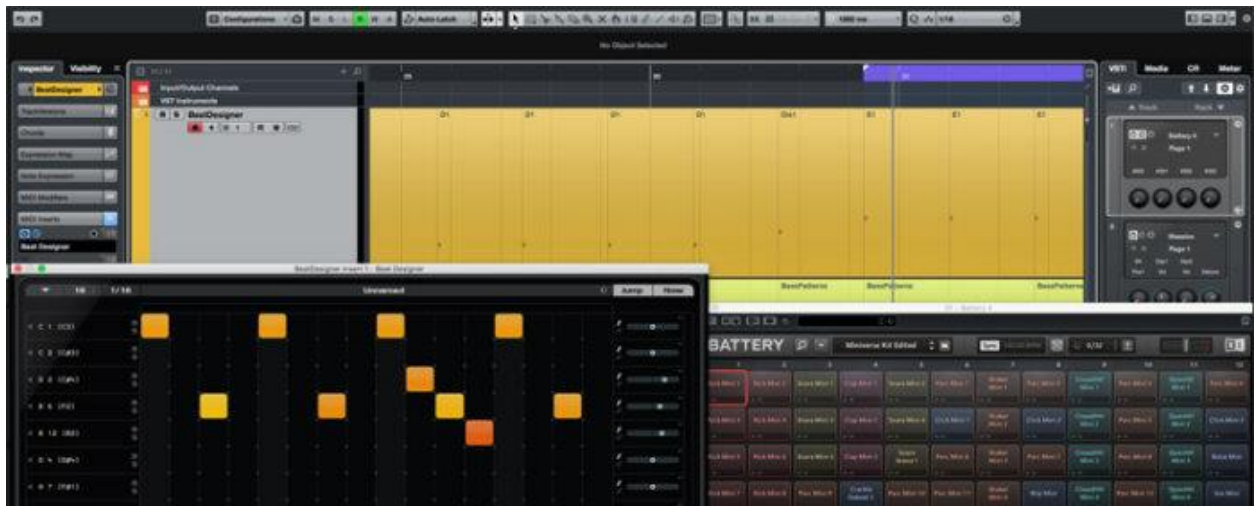

**Los secuenciadores analógicos de ritmos y patrones son esenciales y Cubase puede manejarlos perfectamente sin complementos externos.** 

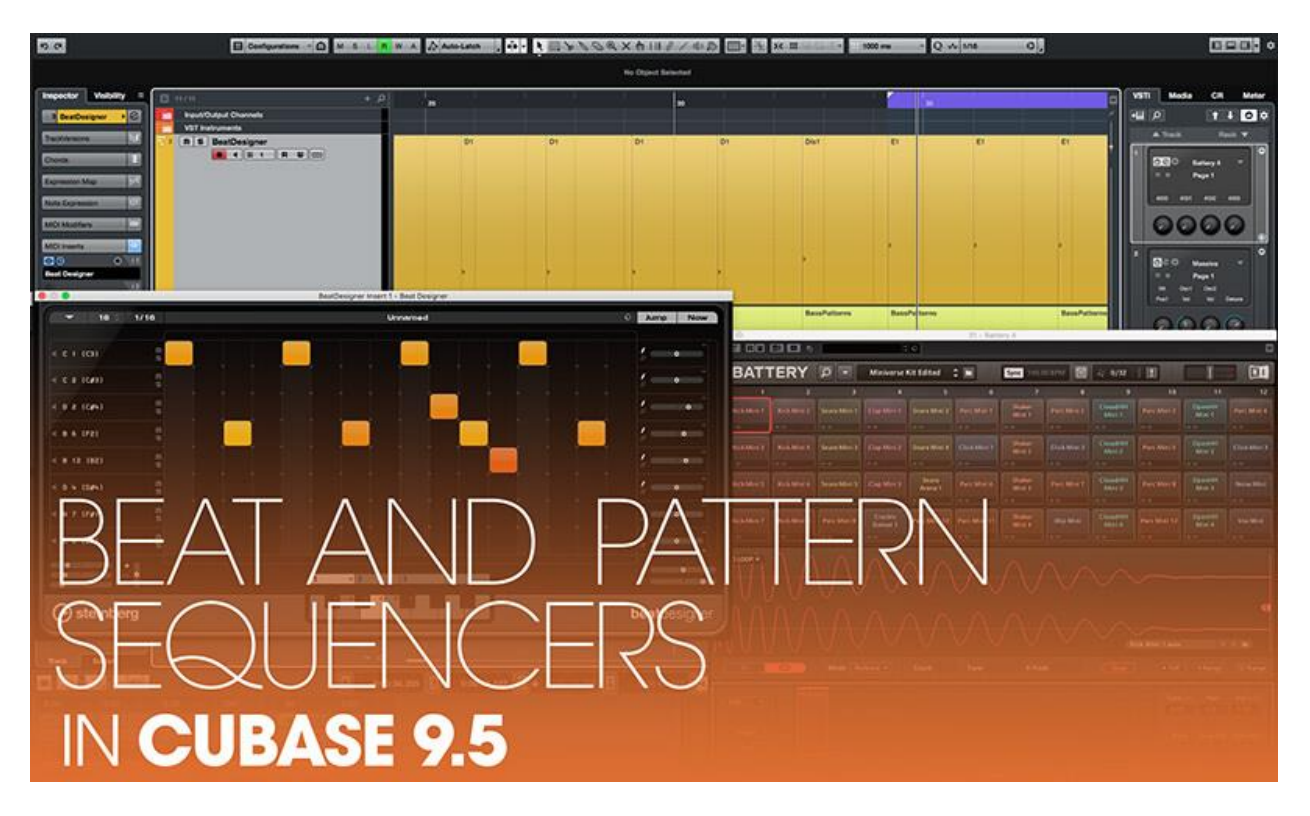

La interacción entre patrones y bucles repetidos y en sutil evolución se encuentra en el corazón

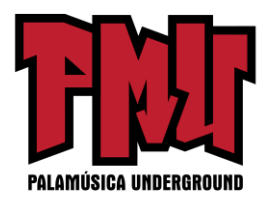

de la mayoría de los géneros de música bailable electrónica. Si bien esto no es una sorpresa si se considera que las tecnologías analógicas de síntesis y secuenciación fueron las progenitoras del sonido EDM, sí significa que debemos imitar dichas tecnologías para crear música bailable auténtica y convincente.

Si bien hay DAW que aprovechan este enfoque (Propellerhead Reason es el ejemplo obvio) y cualquier cantidad de complementos de sintetizador analógico disponibles, las cajas de ritmo analógicas, el secuenciador por pasos y los complementos del arpegiador no son tan comunes; los que se pueden encontrar generalmente se construyen como complementos de audio, lo que puede resultar algo engorroso cuando se usa para lo que es esencialmente una actividad basada en MIDI. Aquí es donde los complementos de los efectos MIDI de Cubase pueden ayudar.

#### **Efectos MIDI**

Al igual que los complementos de audio, los complementos MIDI se utilizan para crear, transformar y modificar el contenido de la pista a la que se aplican. Agregar un complemento MIDI a una pista es fácil: seleccionar una pista MIDI y luego dar clic en la sección de inserciones MIDI del Inspector de pistas para revelar un conjunto de cuatro ranuras de inserción; dar clic en una ranura para abrir una lista de 18 complementos a elegir.

Las Inserciones MIDI también se pueden aplicar a las pistas de instrumentos, pero cuando utilizo los efectos MIDI de Cubase, encuentro más conveniente usar pistas MIDI que estén conectadas a los instrumentos del VSTi Rack a través de un bus; esto hace que sea más fácil trabajar con varias pistas que controlan al mismo instrumento, un escenario que es común cuando se trabaja con secuenciadores de patrones.

Vale la pena señalar que, al igual que sus contrapartes de audio, las inserciones MIDI no son destructivas. Por ejemplo, si graba acordes en una pista que tiene un arpegiador insertado, los acordes se grabarán tal como se tocan, mientras que las notas arpegiadas se oirán, pero no se grabarán.

## **Uso del arpegiador**

El arpegiador más simple de Cubase, el Arpache 5, es muy parecido a los arpegiadores que se encuentran en los sintetizadores clásicos: el acorde de entrada se divide en las notas que lo constituyen y luego cada nota se toca a su vez usando un orden simple hacia arriba, hacia abajo, hacia arriba y hacia abajo, o al azar. El Arpache 5 tiene también un modo de usuario que le permite programar el orden en el que se tocarán las notas de un acorde.

Más interesante es el Arpache SX, que cuenta con dos modos de funcionamiento: Clásico y Secuencia. El modo Clásico tiene mucho en común con Arpache 5, pero proporciona más control sobre la transposición y la sincronización y ofrece una colección de patrones preestablecidos en lugar de un modo de usuario.

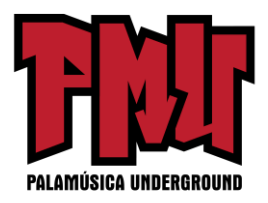

Sin embargo, cambiar al modo de secuencia abre toda una serie de posibilidades creativas, ya que nos permite tener bases de patrones de arpegiador en partes MIDI arrastradas desde la ventana del Proyecto Cubase. El motor Arpache SX puede introducir algunos cambios dinámicos y de sincronización, pero el resultado es, a todos los efectos, un reproductor de patrones polifónicos que se puede activar al presionar una tecla y transponer cambiando la tecla presionada.

#### **Step Designer**

El Step Designer es la emulación de un secuenciador de pasos monofónico clásico, que nos permite ensamblar patrones de notas y valores CC en una cuadrícula de edición y luego recuperar esos patrones con mensajes de notas entrantes (o grabadas). Sin embargo, desafortunadamente, el Step Designer tiene un problema: la recuperación de patrones es muy lenta (en una Mac, al menos), lo cual es imperdonable dado el propósito del complemento. Sin embargo, existen alternativas…

Un método consiste en aplicar un retraso de pista negativo para que las notas que activan los cambios de patrón se toquen con antelación; sin embargo, esto no ayudará cuando los cambios de patrón se reproduzcan en vivo y se necesitará un poco de prueba y error para encontrar el tiempo de retardo adecuado para su sistema.

La segunda alternativa es convertir cada patrón del Step Designer en datos MIDI normales en una pista: todas las ranuras de inserción MIDI cuentan con un botón de grabación que hace que la salida de la inserción regrese a la pista para poder grabarla. Por lo tanto, todo lo que necesitamos hacer es crear un rango de grabación que coincida con la longitud del patrón, presionar grabar para "convertir" el patrón de regreso a la pista MIDI y luego duplicar y organizar esta parte nueva en la línea de tiempo de la manera normal.

Si hace esto, no olvide desactivar el complemento antes de reproducir las partes convertidas, o arreglar los patrones convertidos en una pista MIDI separada para que puedan cambiarlos entre sí y los patrones 'en vivo' silenciando y activando el sonido de las pistas relevantes.

Por cierto, esta técnica de grabación a pista es útil con todos los complementos de MIDI, ya que al convertir los patrones en datos MIDI normales podemos realizar ediciones y ajustes en lugares específicos sin la necesidad de crear patrones completamente nuevos para acomodar esos ajustes.

## **Beat Designer**

Beat Designer funciona como una caja de ritmos clásica y es uno de los favoritos. Su sincronización es ajustada, su interfaz está enfocada y cuando se conecta a un buen conjunto de muestras, genera un flujo de trabajo muy similar al trabajo con una caja de ritmos clásica.

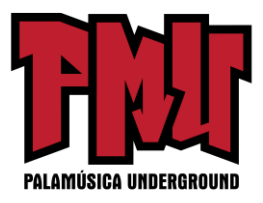

#### **Efectos analógicos: paso a paso**

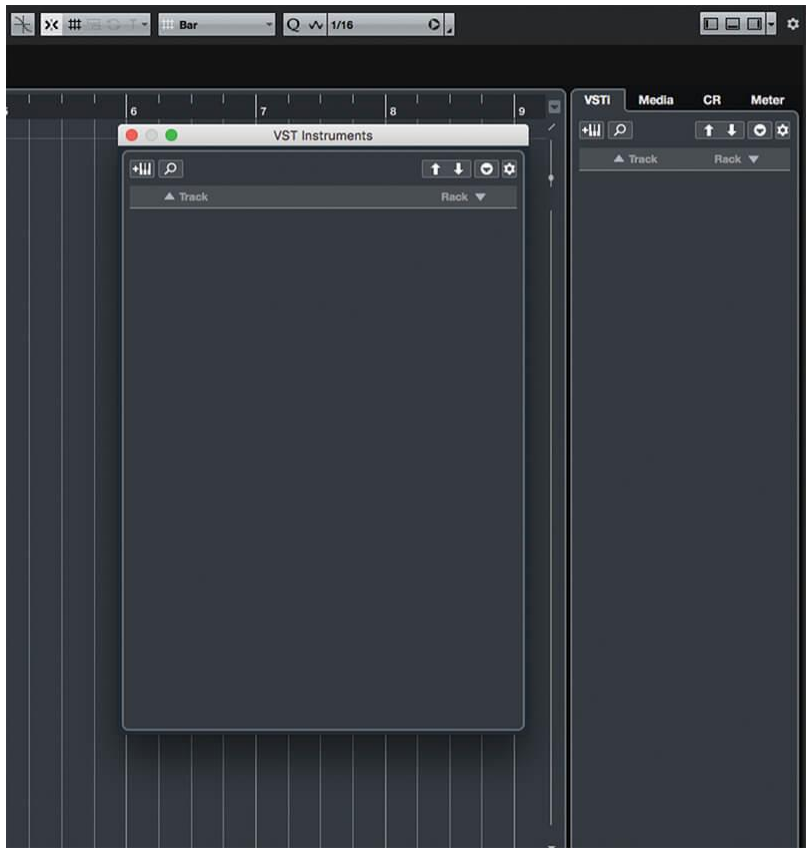

1. Iniciar Cubase y crear un nuevo proyecto. Abrir la zona de la derecha y dar clic en la pestaña VSTi; alternativamente, abrir el menú Studio de Cubase y seleccionar el elemento Instrumentos VST para abrir el panel flotante de los Instrumentos VST.

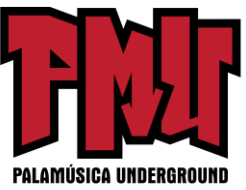

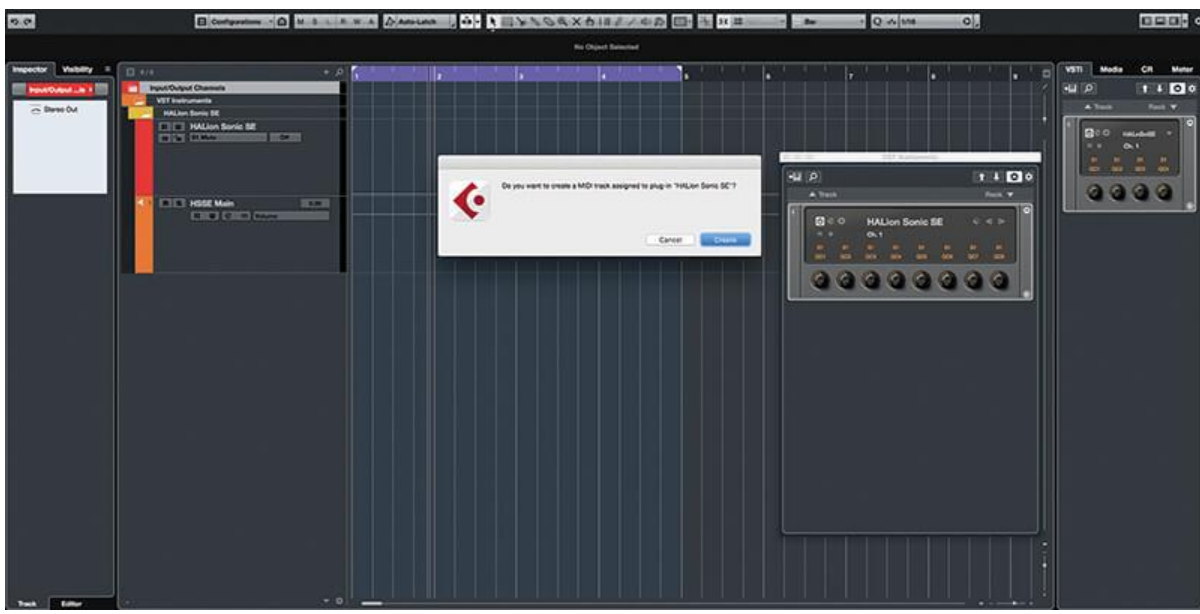

2. Puede usar cualquier fuente de sonido de la percusión que desee, pero aquí usaré HALion Sonic SE. Agregar una instancia como un instrumento de Rack y cuando se le solicite, permitir que Cubase cree una pista MIDI para el instrumento.

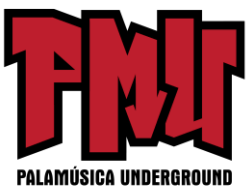

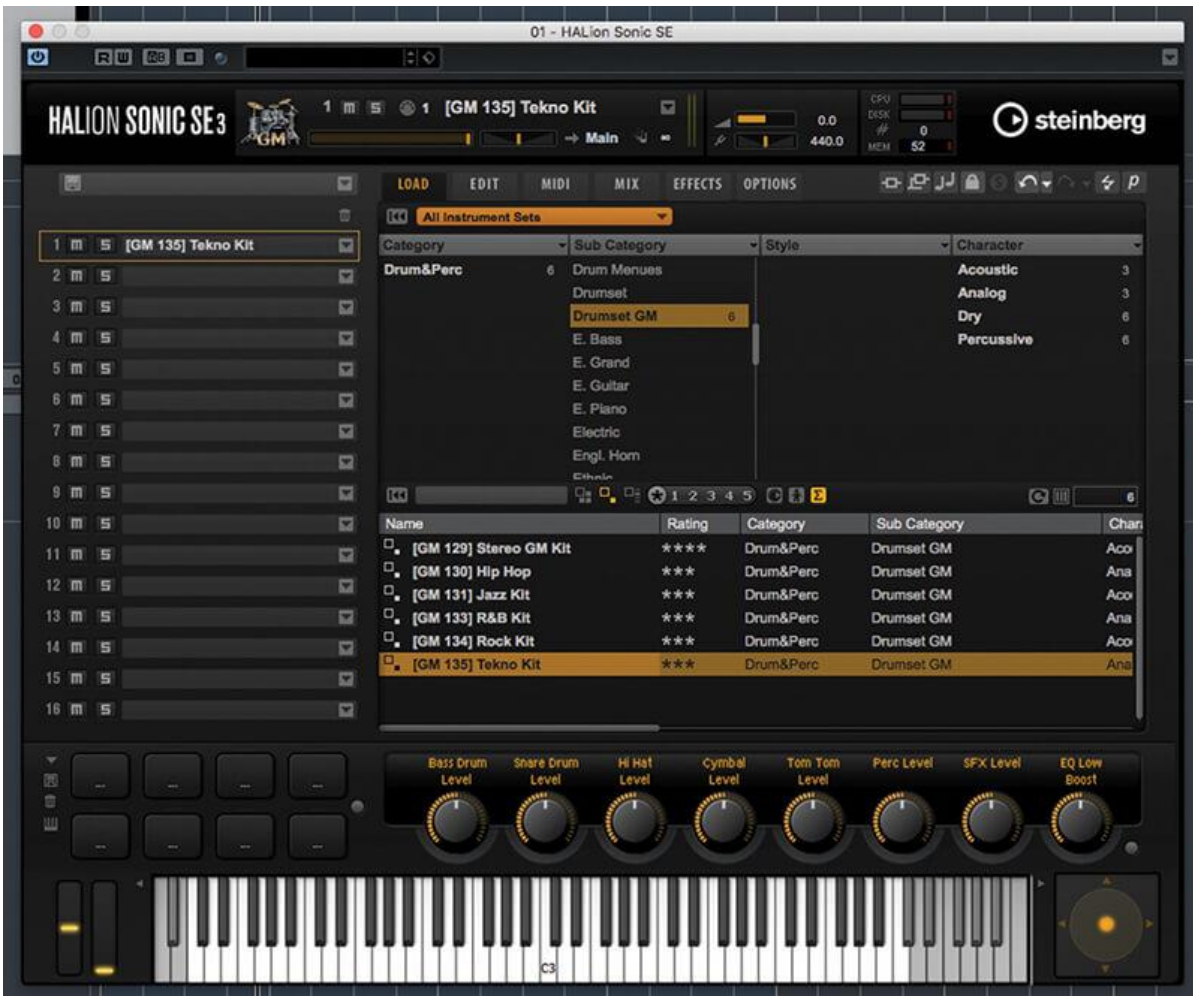

3. Asegurar que todos los parches estén visibles en el navegador de HALion Sonic al dar clic en el menú naranja desplegable sobre el navegador y luego seleccionar Todos. Seleccionar la subcategoría batería GM y cargar uno de los conjuntos de batería GM.

#### **Parches**

Al igual que con los complementos de audio e instrumentos, la configuración de un complemento MIDI se puede guardar como un "parche". Al hacer esto con los complementos del reproductor de patrones, todos los patrones/secuencias definidos dentro del complemento se guardan junto con la configuración del complemento. Con Beat Designer, el mapa actual de las asignaciones de batería no se almacena.

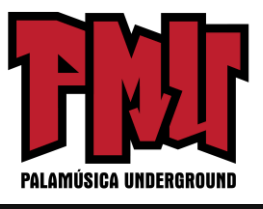

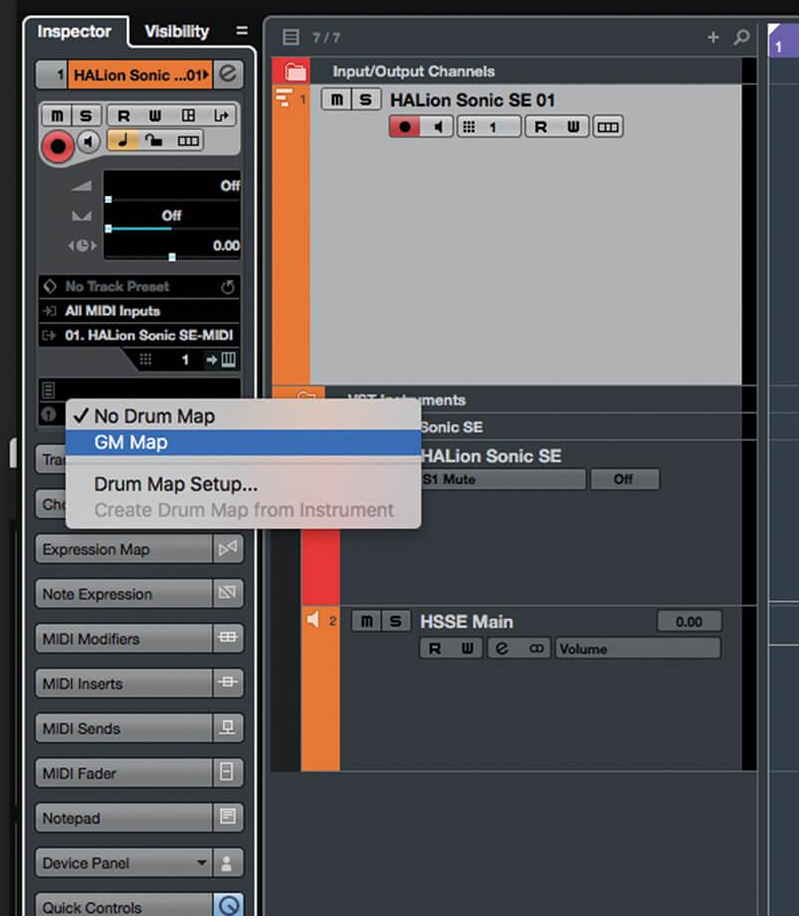

4. Cerrar la ventana de HALion Sonic y luego seleccionar su pista MIDI. En el Inspector de pistas, localizar el selector de mapa de batería (que actualmente dirá Sin mapa de batería), dar clic en él y seleccionar Mapa de GM del menú desplegable.

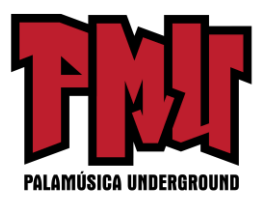

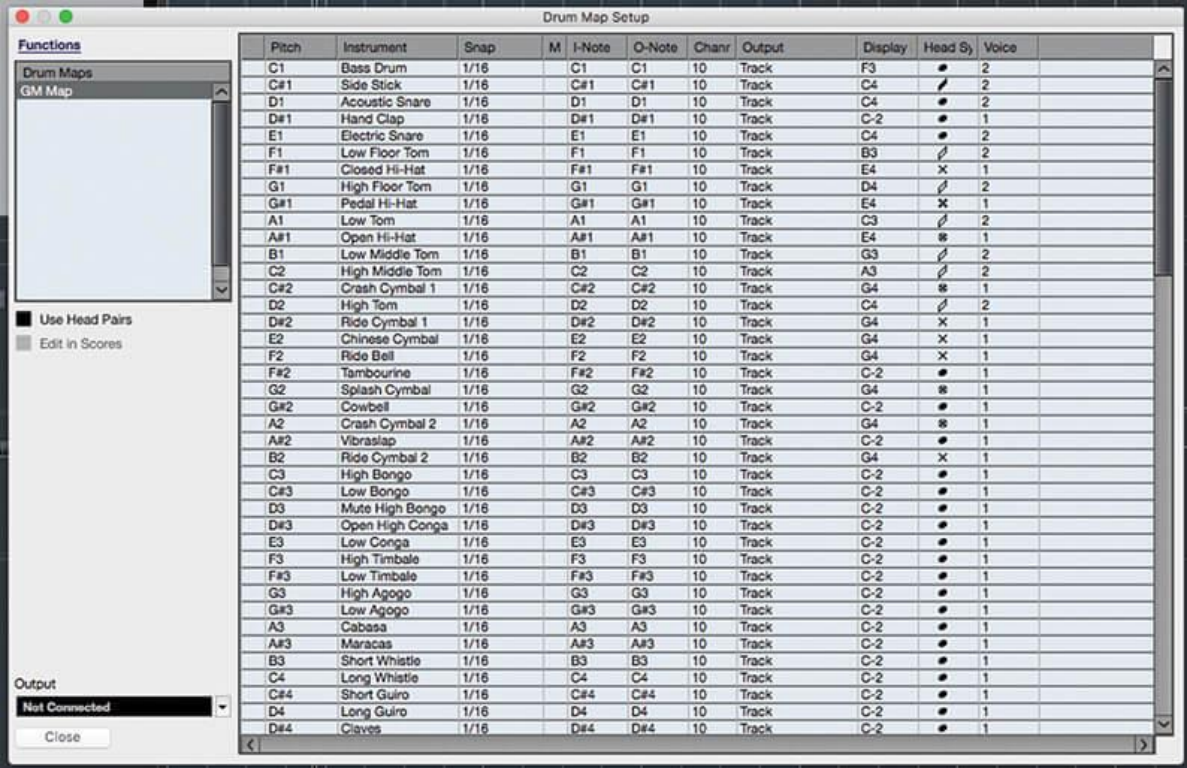

5. Dar clic nuevamente en el selector de mapa de batería y seleccionar Configuración de mapa de batería en el menú. Beat Designer utiliza una serie de detalles del mapa de batería, específicamente el nombre y la nota de la batería, el canal MIDI y la salida.

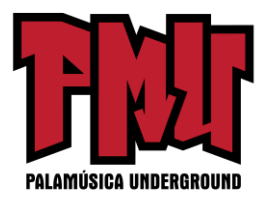

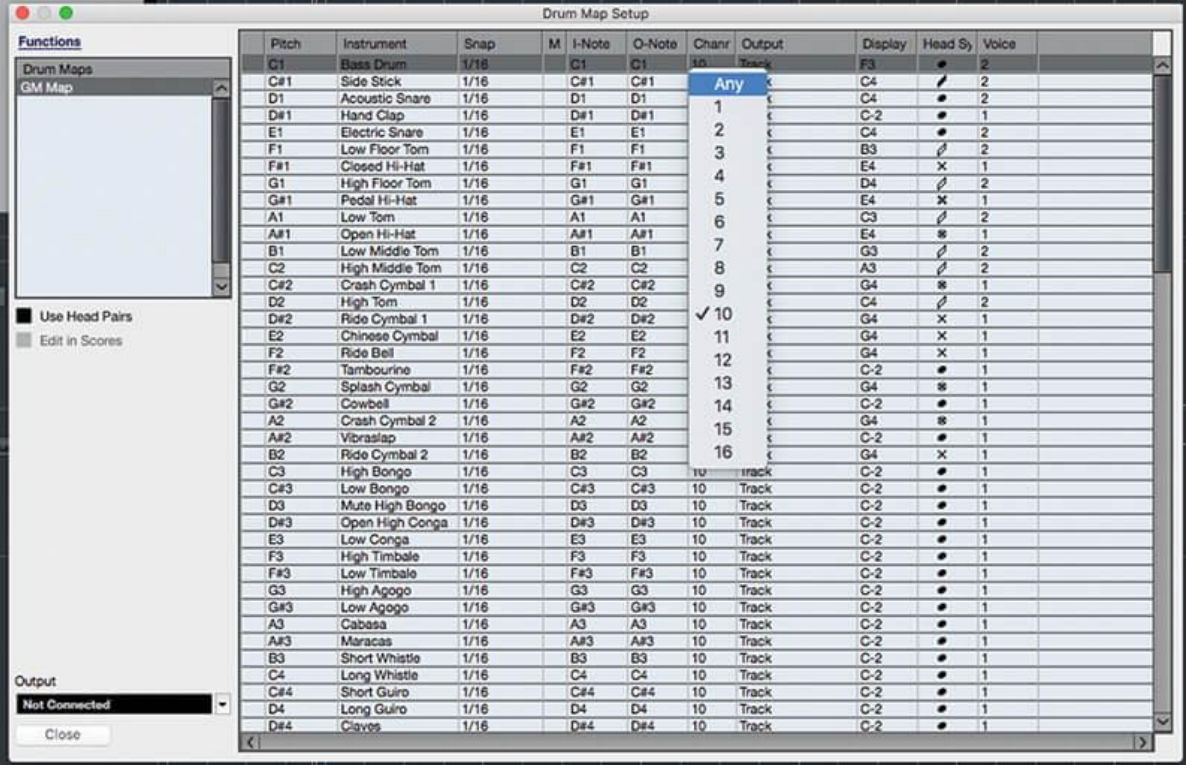

6. Por defecto, el mapa de batería anulará la asignación del canal MIDI de la pista, pero aquí queremos seguir esa asignación: Dar clic en la columna Canal de cualquier instrumento de percusión, mantener presionado Cmd (Mac) / Alt (PC) y seleccionar Cualquiera.

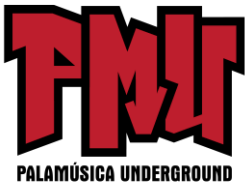

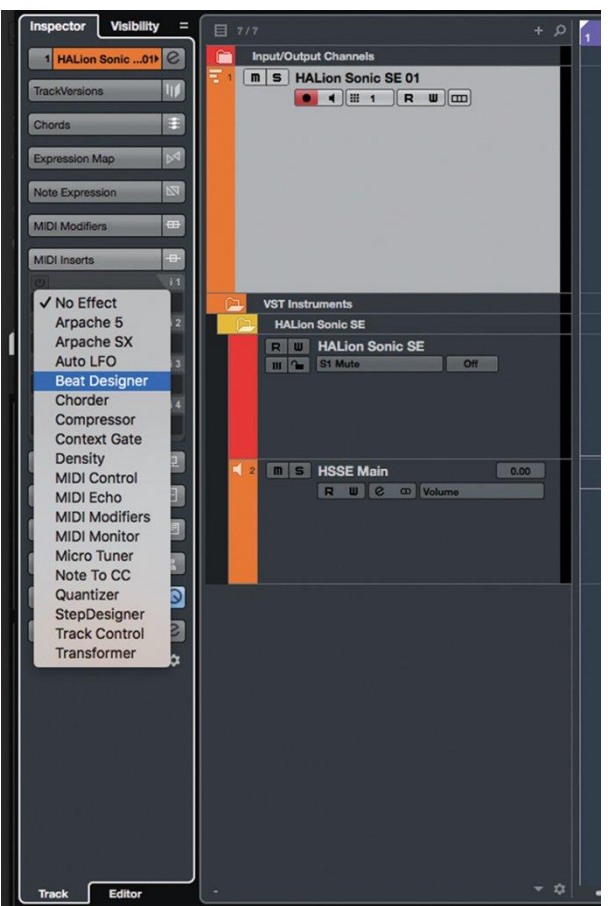

7. Cerrar el panel de configuración del Mapa de batería. Aún dentro del Inspector de pistas, localizar y abrir la sección de inserciones MIDI. Dar clic en la primera "ranura" de inserción MIDI y seleccionar Beat Designer de la lista de complementos que se muestra.

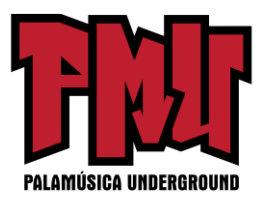

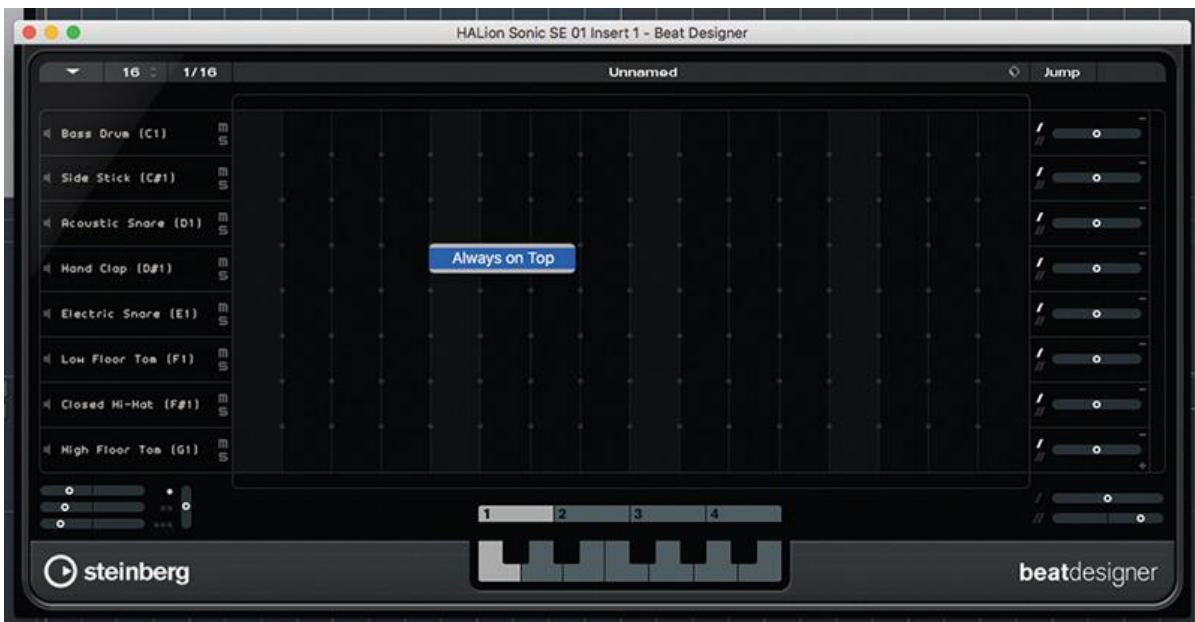

8. Se abre la ventana del Beat Designer. Si no está utilizando una configuración de varios monitores, dar clic con el botón derecho en cualquier lugar de la ventana y activar Siempre visible si aún no está activado; esto le ahorrará mucha frustración.

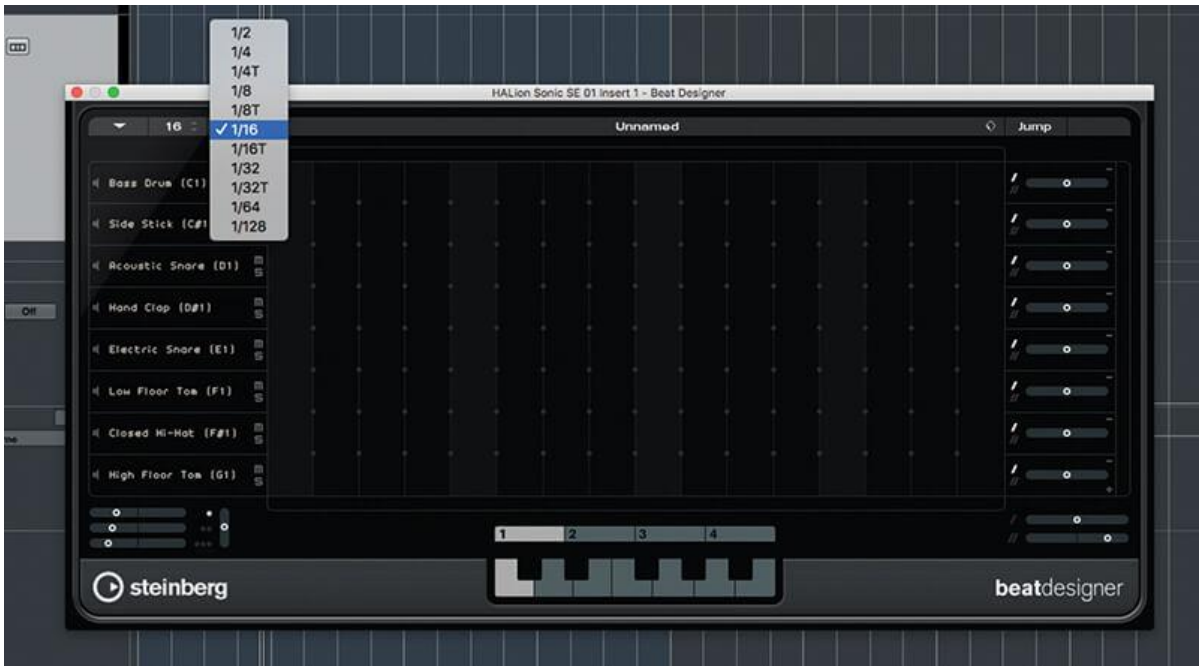

9. El patrón inicial de Beat Designer tiene 16 pasos de largo y utiliza una resolución de pasos de semicorchea que es un patrón de un compás. La duración y la resolución se modifican mediante

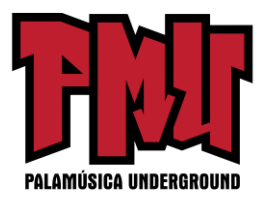

los controles en la parte superior del panel.

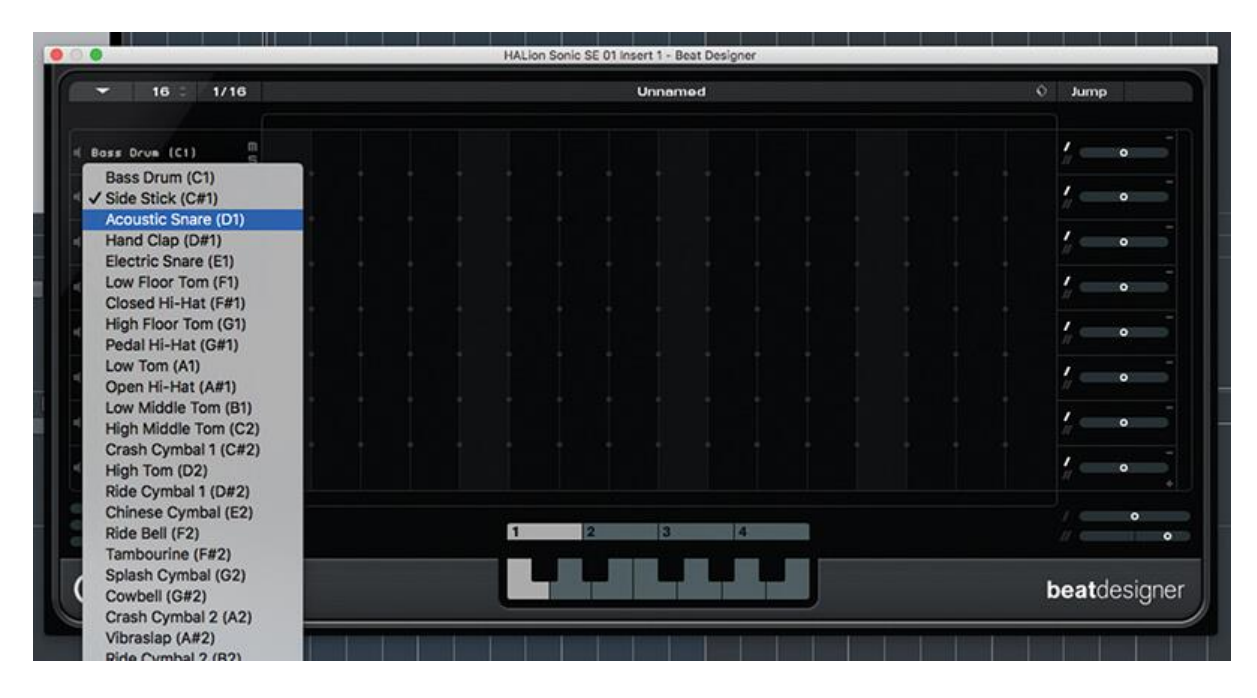

10. Al dar clic en el nombre de un carril, se abre una lista de sonidos de batería y sus notas correspondientes; la lista se deriva del mapa de batería asignado a la pista. Cambiar el instrumento de un carril no cambia el patrón del carril.

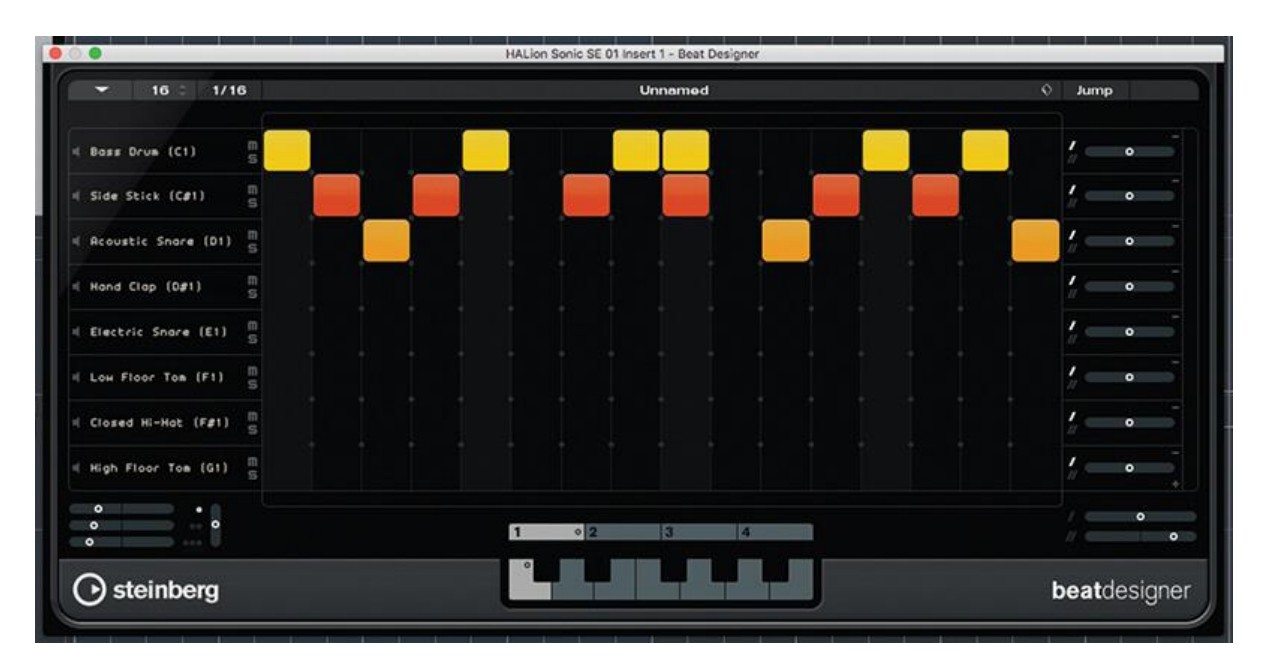

11. Seleccionar algunos instrumentos que le gusten y luego dar clic en la cuadrícula para crear un patrón (inicie la reproducción de Cubase para iniciar la reproducción de Beat Designer). Observar cómo la velocidad de cada golpe está indicada por el color.

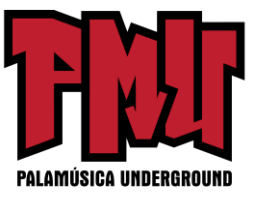

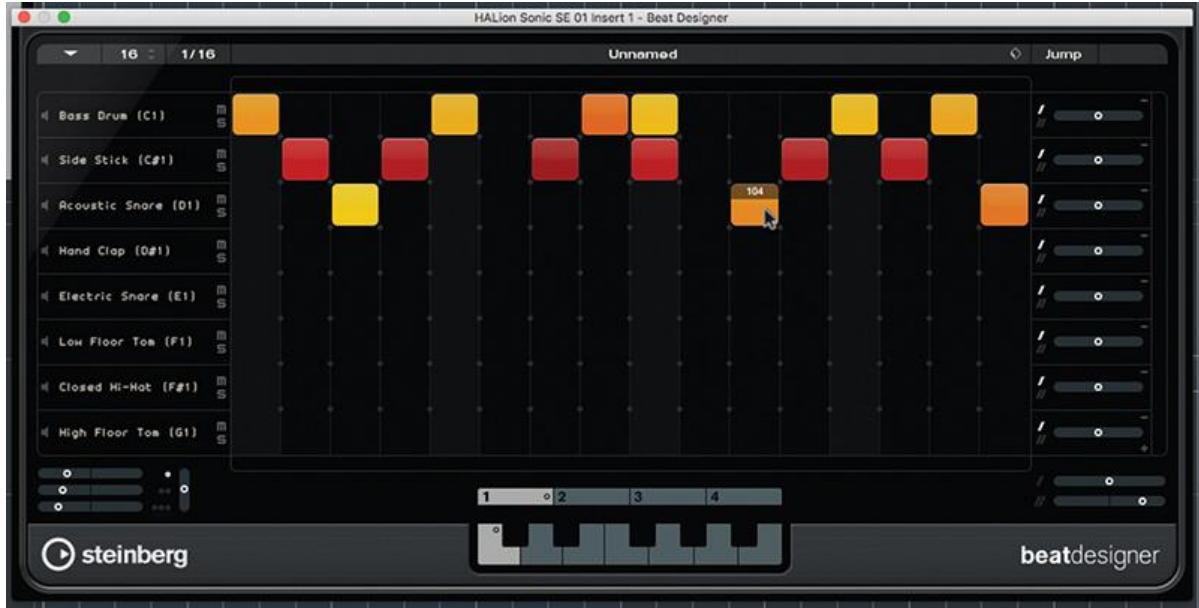

12. La velocidad está determinada por qué tan alto en una celda de la cuadrícula da clic al crear un golpe: cuanto más alto en la celda da clic, mayor es la velocidad. Para ajustar la velocidad de un golpe, dar clic en él y arrastrarlo hacia arriba o hacia abajo.

**Los complementos MIDI para el reproductor de patrones** pueden ser un poco esotéricos en su uso: Beat Designer es lo suficientemente claro, pero Arpache SX puede producir efectos sorprendentes si se le toca y el Step Designer puede ser poco cooperarativo. Perseverar, porque una vez que esté familiarizado con estas herramientas, realmente son inapreciables.

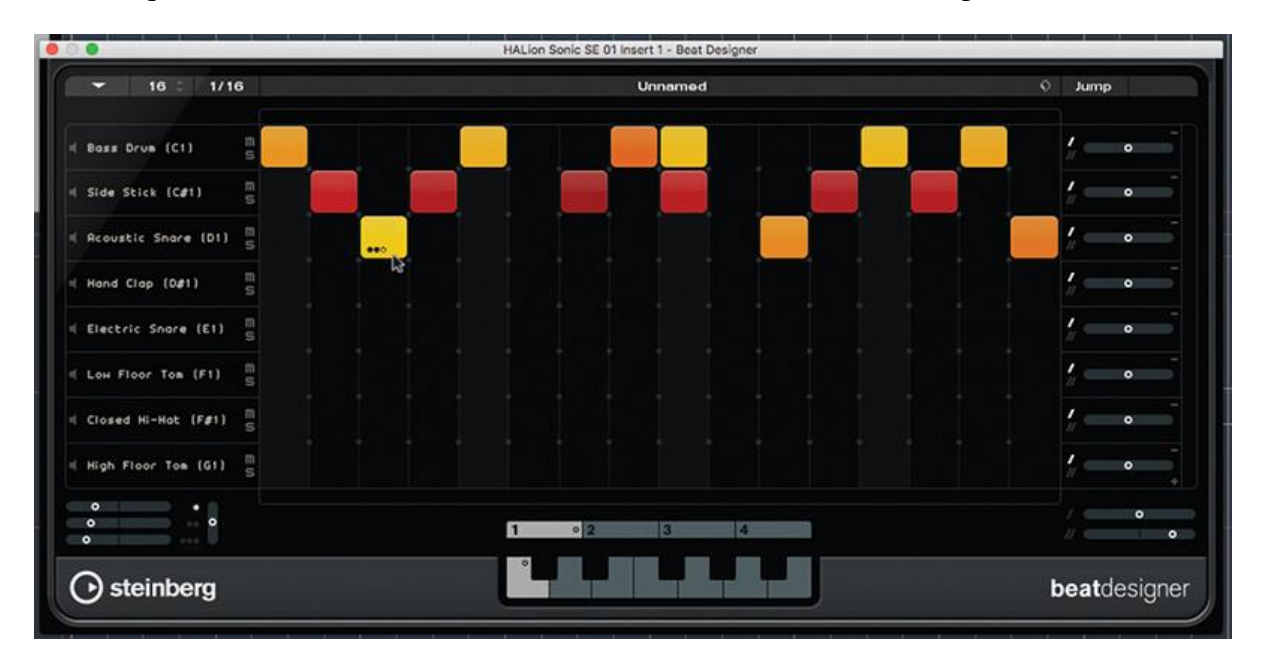

13. Para agregar un flam a un golpe, mantener el mouse sobre su borde inferior y luego dar clic

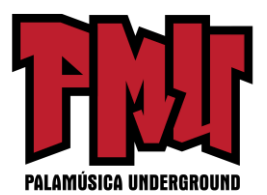

para seleccionar el "nivel" del flam: 1, 2 o 3. Estos niveles se corresponden con la configuración del flam maestro, debajo de la lista de los nombres de los instrumentos.

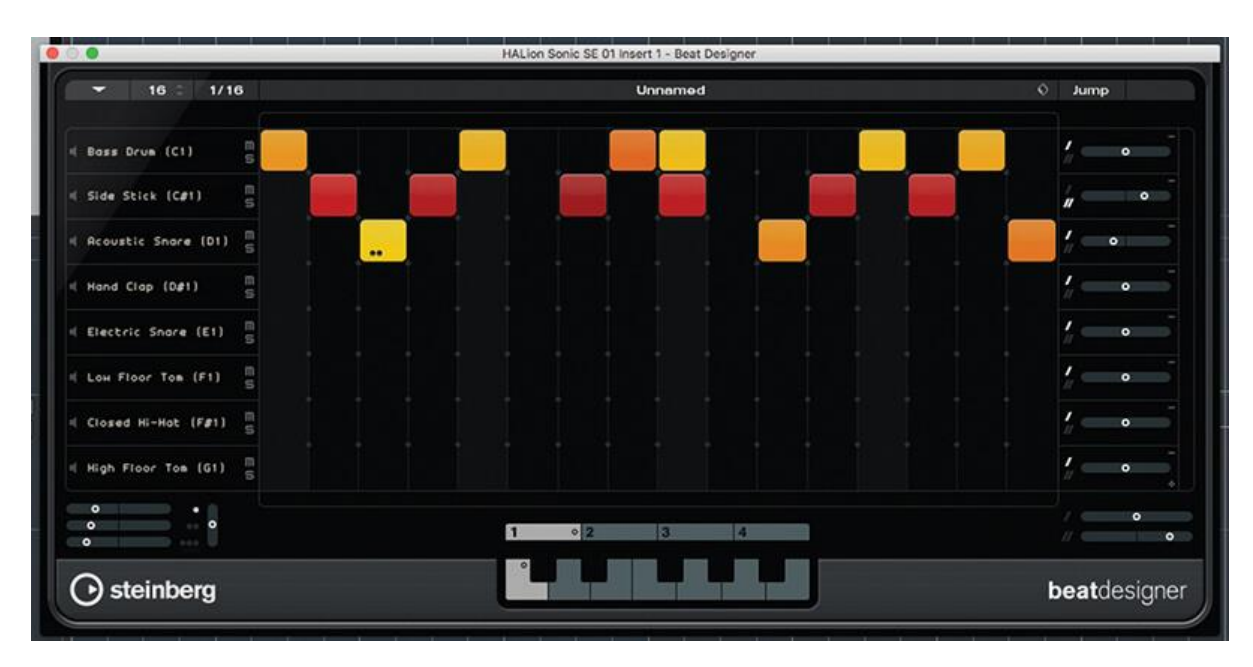

14. A la izquierda de cada carril encontrará sus controles de oscilación y de corrimiento. El corrimiento se puede aplicar por carril, pero la compensación aplicada por los dos niveles oscilantes está determinada por la configuración de la oscilación maestra, debajo de la cuadrícula.

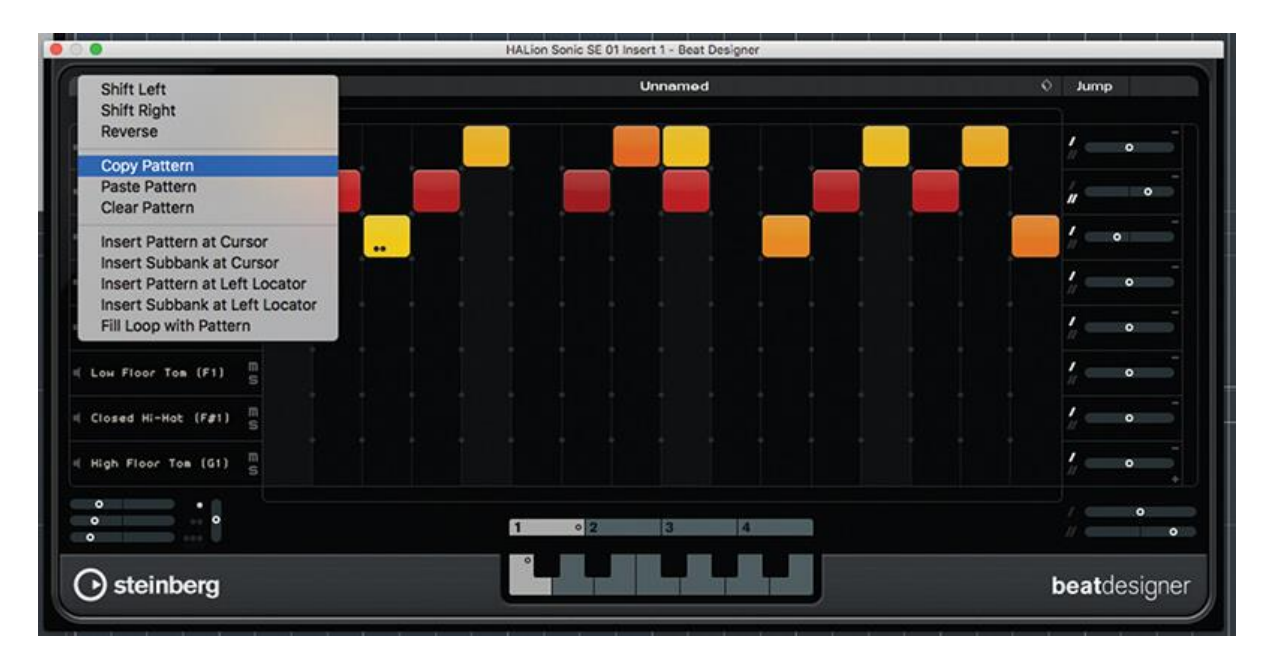

15. Abrir el menú de funciones dar clic en la flecha desplegable en la parte superior izquierda: copiar el patrón. Dar clic en la tecla C # en el gráfico del teclado; esto abre la siguiente "ranura"

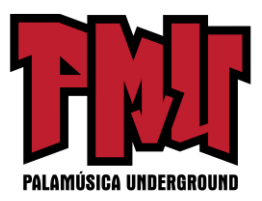

del patrón y seleccionar Pegar el patrón desde el menú de funciones.

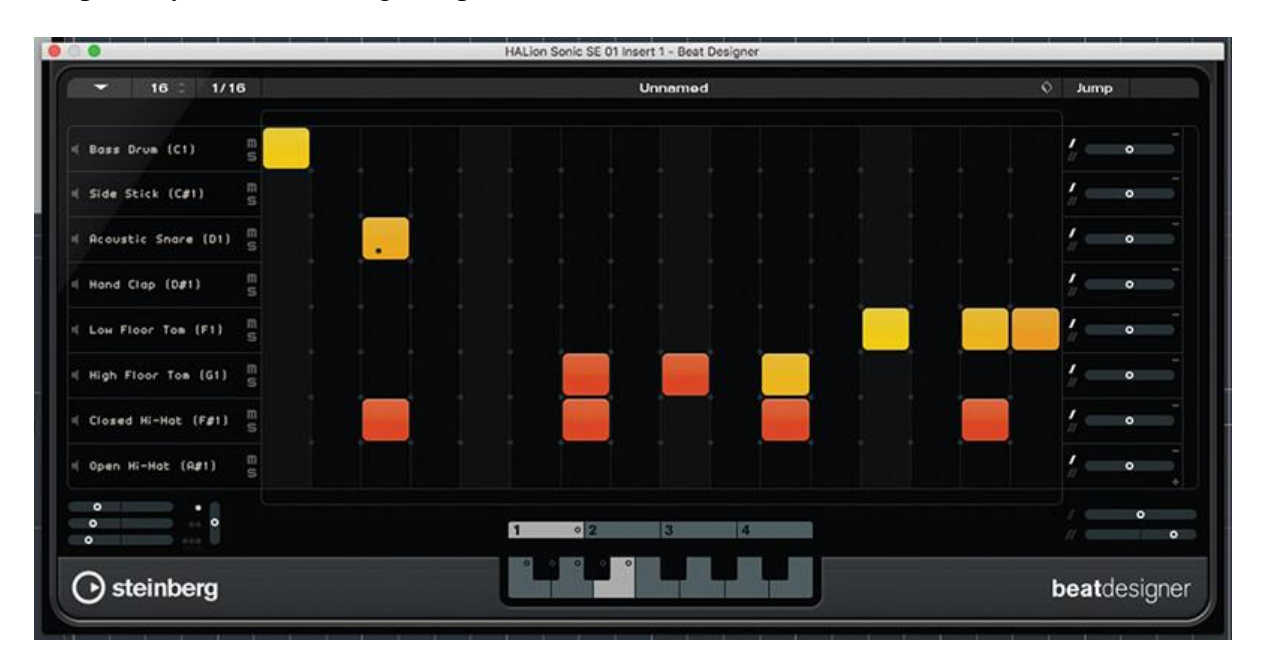

16. Realizar algunas modificaciones al patrón pegado y luego repetir la técnica de copiar y pegar hasta que tenga una paleta de patrones, cada uno asignado a una tecla diferente en el gráfico del teclado.

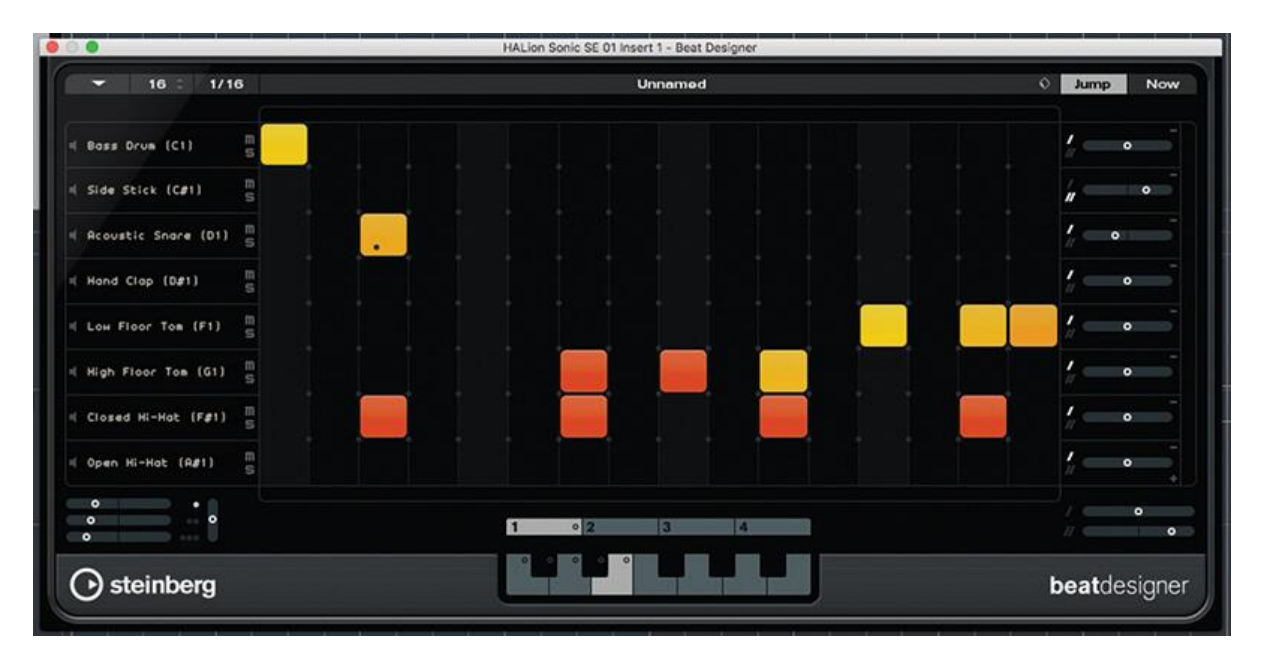

17. Activar el botón Omitir, ubicado en la parte superior derecha del panel. Esto permite seleccionar patrones a través de una nota MIDI. La reproducción de patrones se completará antes de cambiar, a menos que el botón "Ahora" también esté activado.

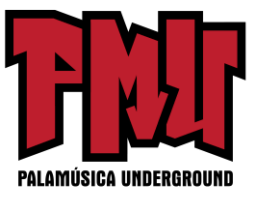

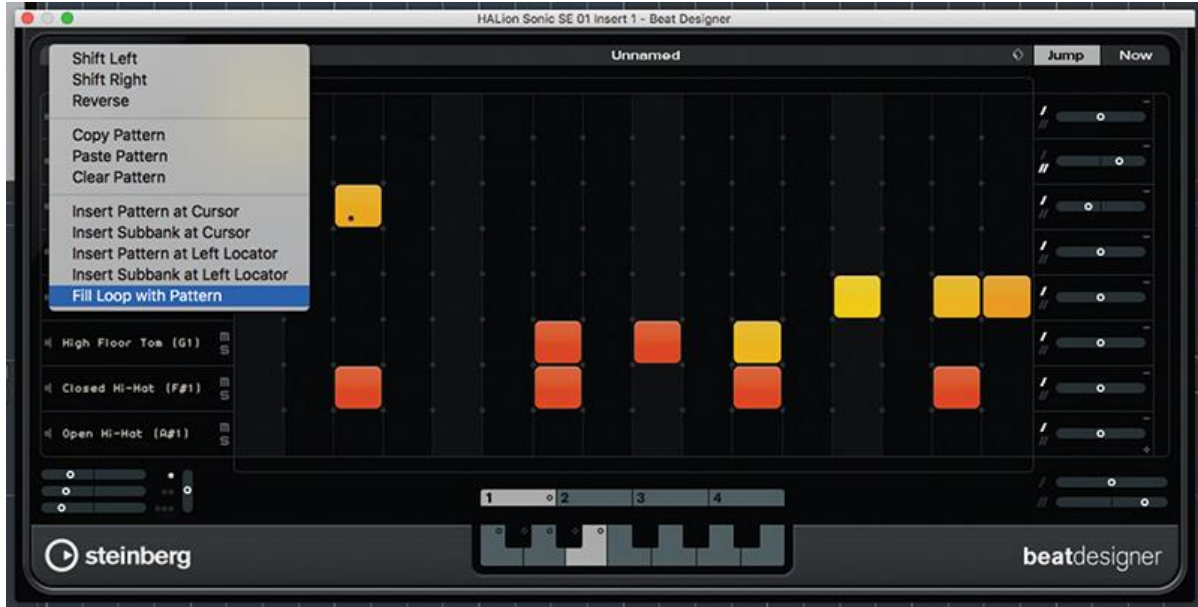

18. Ordenar los patrones grabando las notas MIDI que activan cada parte, o seleccionar una de las Opciones de inserción del menú de funciones; convertir un patrón a MIDI arrastrándolo desde el gráfico del teclado a una pista MIDI.

Artículos originales: [https://www.musictech.net/tutorials/beat-pattern-sequencers-cubase/](https://www.musictech.net/tutorials/beat-pattern-sequencers-cubase/https:/www.musictech.net/tutorials/beat-pattern-sequencers-cubase-continued/) [https://www.musictech.net/tutorials/beat-pattern-sequencers-cubase-continued/](https://www.musictech.net/tutorials/beat-pattern-sequencers-cubase/https:/www.musictech.net/tutorials/beat-pattern-sequencers-cubase-continued/)